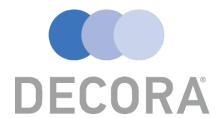

Decora Blind Systems

# Made To Measure User Guide

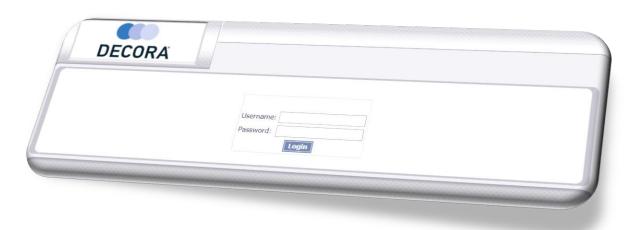

Proforma Customers

Contact - onlineordering@decora.co.uk

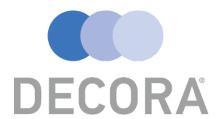

## **Contents Page**

**How To Login** 

Order Summary Page 3

Adding An Order Page 4, 5, 6, 7

Page 2

Amending An Order Page 8, 9

Submitting & Paying An Order Page 10, 11, 12, 13, 14

Printing Acknowledgments Page 15

Frequently Asked Questions Page 16, 17

Child Safety Rules Page 18, 19, 20

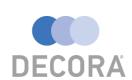

## **Made To Measure Online Ordering**

### **General Information?**

This guide will help you to navigate the Made To Measure website and will help assist you with creating new orders along with previewing and printing order acknowledgments.

Please Note: If you have not received your Username or Password you must contact the Online Ordering team and they will get this setup for you, the team can be contacted at the following email address – <a href="mailto:onlineordering@decora.co.uk">onlineordering@decora.co.uk</a>

#### **How To Login?**

Once you have received your login credentials you will need to visit the following web address – <a href="https://www.decoraonlineordering.co.uk">https://www.decoraonlineordering.co.uk</a> when this webpage has loaded you should see the Username and Password box as shown below:

Before entering your login credentials, please ensure that you can see a green padlock or words

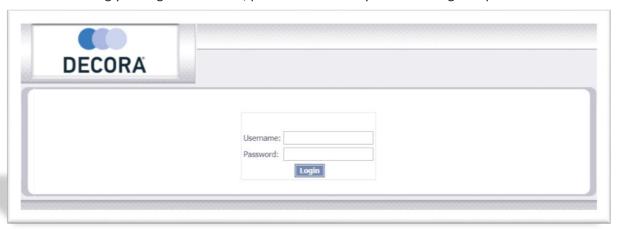

"Secure" beside the website address. This indicates that the website is secure and encrypted so any information you pass across is safe.

Simply enter the login information which was sent to you by the Online Ordering team and click the "Login" button. There will be a confirmation message displayed to confirm your company name, please acknowledge this is correct before continuing.

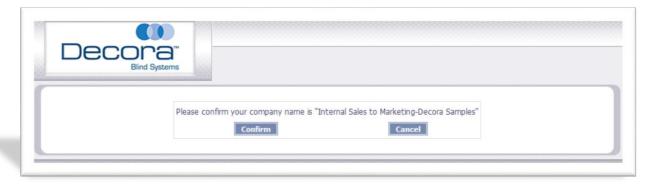

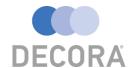

#### **Order Summary**

After you have logged into the Made To Measure website you will notice some buttons along the top of the page, these link to our general polices. Please take some time to read over these as you

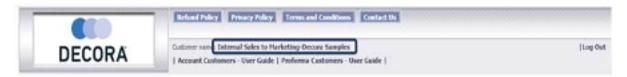

accept these agreements when placing any order. There are also links to user guides and a link to log out of the Website.

The main ordering screen will contain the following buttons:

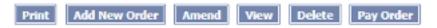

Their functions are as follows:

| Print         | Prints Order Acknowledgement/Quotation                       |
|---------------|--------------------------------------------------------------|
| Add New Order | Creates A New Order                                          |
| Amend         | Amends An Un-Submitted Order                                 |
| View          | View Order Detail                                            |
| Delete        | Deletes Un-Submitted Orders                                  |
| Pay Order     | Confirms and proceeds with payment for yourr order to Decora |

If you have any orders which remain unsubmitted these will be highlighted in red and the following message will be displayed on

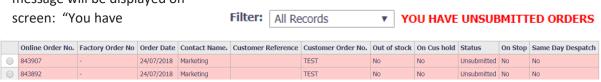

unsubmitted orders"

You can also filter for specific order status using the drop-down menu:

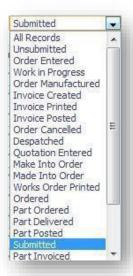

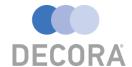

#### **Adding An Order**

To create a new order, you will need to click the "Add New Order" button

**Add New Order** 

Once you have clicked the "Add New Order" button you will be presented with the following screen, from here you can enter the order references and delivery information:

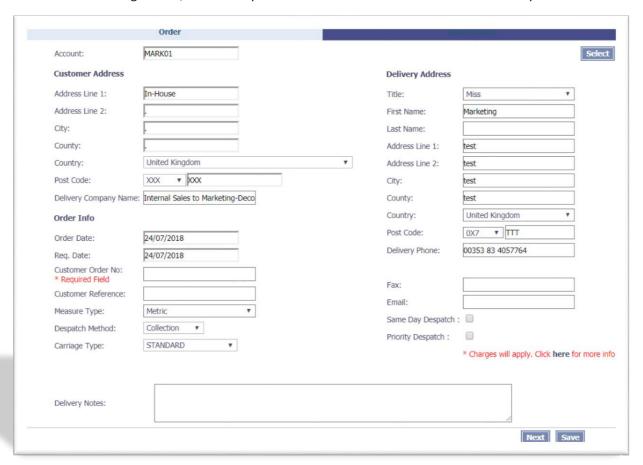

#### **Important**

- Delivery Company Name This will appear on the delivery dockets and labels, so if the order is being delivered straight to your end customer by Decora, then please insert your customers name into this box.
- Please check your details are correct including your delivery address for the order, this should already be prepopulated, but it can be changed if you require the order to be shipped to a different address.
- The Customer Order No is a required field, so we would advise you to complete this with your own order reference or number.
- If you would like your order to be same day or priority despatch, then the corresponding box should be ticked. Please be aware that there are rules and restrictions that apply to same day and priority orders, these are detailed in the Terms and Conditions section of the Trade Price Book.

Once you are happy the information is correct, please continue to the next screen using the "Next" button or if you prefer to continue with the order at a later just click "Save".

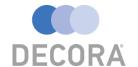

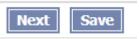

The next step is to add a blind to the order, this can be done by clicking the "Blind" button under the add new section:

|                      | You have n        | o detail lines in list |           |
|----------------------|-------------------|------------------------|-----------|
| Add New              | Options           | Net Total:             | 0.00      |
|                      |                   | VAT:                   | 0.00      |
| Blind Component Auto | Amend Delete Copy | Total:                 | 0.00      |
|                      |                   |                        | Back Save |

On this screen you will be able to select and customise your blind to your specification.

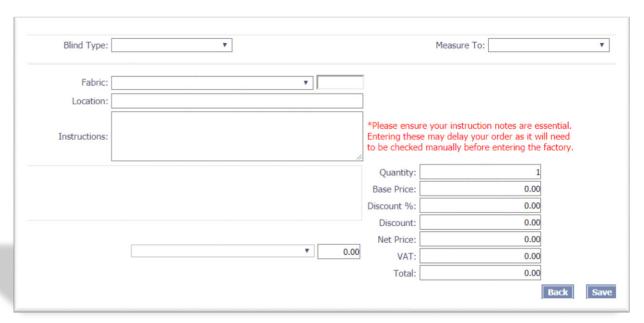

**Step 1** – First select the type of blind you require from the Blind Type Drop Down List and choose your measurement. (Metric or Imperial)

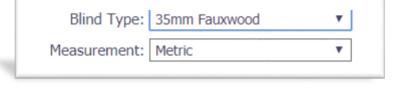

**Step 2** – Choose your Measure To – Recess Or Blind Size

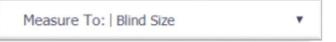

**Step 4** – Enter You Width and Drop (The chain length, return and valance width are calculated automatically, you can alter these if required) "Please refer to child safety rules"

| Width: 290 mm      |
|--------------------|
| Drop: 290 mm       |
| Valance Width: 302 |
| Return Length: 44  |
| Install Height: 0  |
| Chain Length: 194  |
|                    |

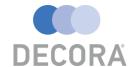

Step 5 - Select Your Fabric/Slat Colour

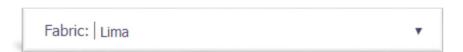

**Step 6** – Enter a location (Not Required) This is a free text field. This will be displayed on the box when it arrives, e.g. You could have 'kitchen' or 'living room', If you would like to combine orders for different customers into one then you could alternatively put your customers surname or another reference of your choice.

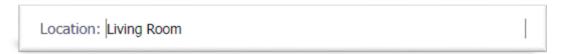

**Step 7** – Enter Special Instructions

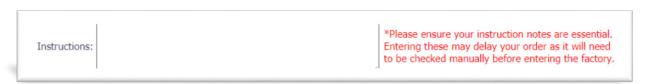

**Step 8** – Choose the options you require for the blind by click the circle button beside the option name and making your choice from the drop-down list:

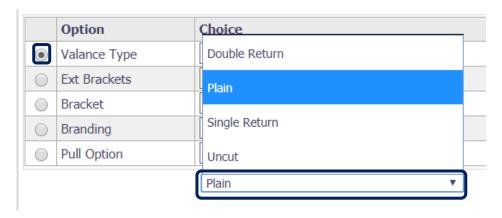

Note – The Made To Measure site will calculating the available options depending on the Blind Type selected and the information which has been entered. The system can make changes to comply with child safety legislation, but you will receive an onscreen notification should any changes be applied.

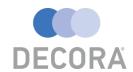

**Step 9** – Click the "Save" button to complete this blind.

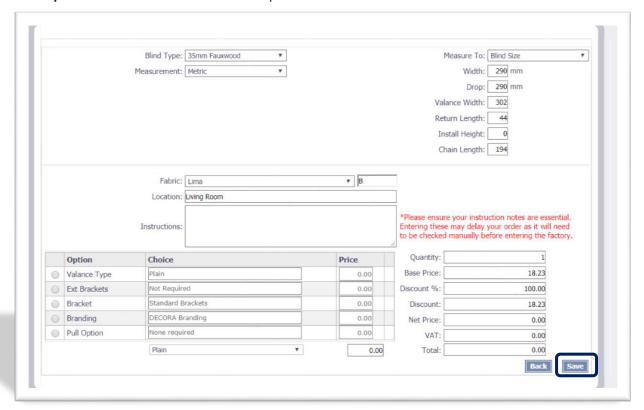

You will now be returned to the Blind Details section, which will have the blind you just saved:

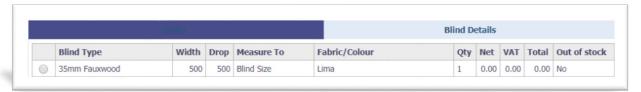

If you would like to add another blind to the order then you will need to click "Blind" under "Add New" like you did previously, then follow the steps above.

Note: – The system will remember your choices from the last blind entered on the order, this is extremely useful if you are adding multiple blinds of the same style but just amending the sizes.

Otherwise if you would just like to return to the main order screen then please finish by clicking the "Save" button.

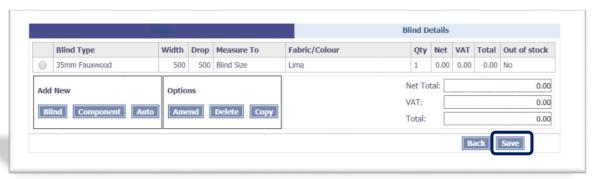

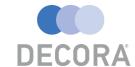

#### Amending An Order

Please Note – Only unsubmitted orders can be amended online, these are highlighted in red as previously discussed. Should you need to amend an order already submitted it is important to contact the Customer Services team as soon as possible and they will be able to help advise.

Amending an order offers you the ability to make changes to the delivery address, add, adjust or remove blinds. Amendments can be done be following these steps.

#### Step 1

Select the order you would like to amend by clicking the circle.

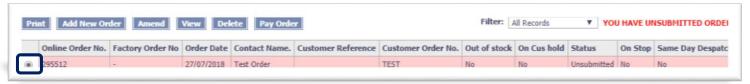

#### Step 2

Once you have selected the order, please click the amend button.

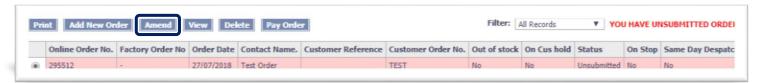

#### Step 3

The system will then bring you back to the order details section first so if you need to make any amendments to the delivery address, reference or delivery method this can be done here.

#### Step 4

To amend the blinds on the order, click the "Blind Details" tab.

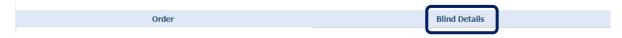

Once you have done this the blinds which are already added to the order will be displayed. To make an amendment to the blind, you will need to click the circle icon followed by the "Amend" button.

#### Step 5

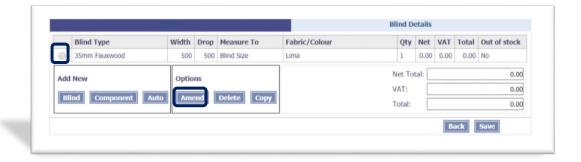

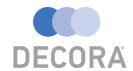

Once you have completed your amendments, you just need to save the changes by click the "Save" icon.

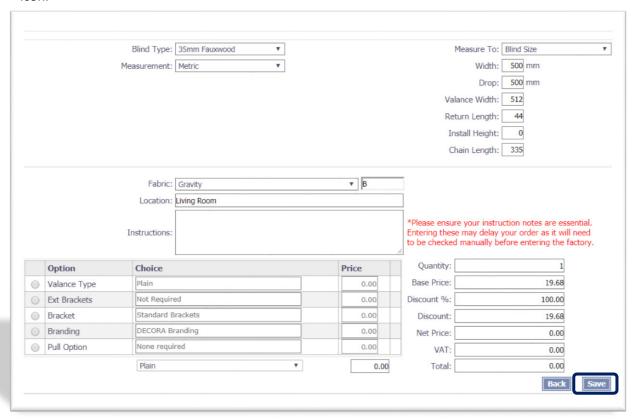

You will then be taking back to the main blind details screen, from here you can then edit more blinds on the order or add additional blinds.

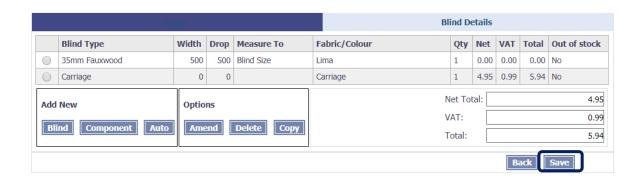

If there are no further amendments to be made to the order, please click "Save" to return to the main orders screen.

#### **Please Note**

The system will alert you with the following message if you try to make an amendment to an order which is already submitted.

www.decoraonlineordering.co.uk says

You can't amend this order!

OK

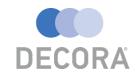

#### **Submitting & Paying For An Order**

When you are ready to submit an order you will need to be at the main orders screen, only one order can be submitted at any one time. So first please click the circle beside the order you would like to submit to Decora followed by the pay order button.

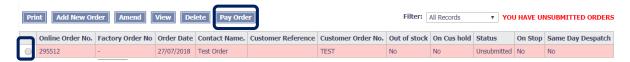

Once you do this you will then receive a notification to advise that once ok is pressed your order will be submitted and you will not be able to make any changes.

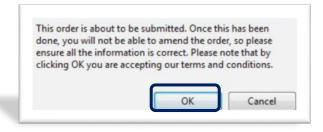

After clicking the ok button, you will then be taken to the Sage Pay payment screen to process your card payment.

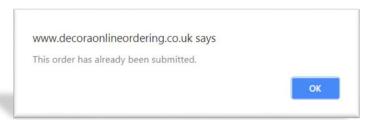

You will not be able to submit an order to Decora again, the following message will be displayed.

Please Note - It is important not to press the back button within your web browser once the following screen is shown, you can go back by pressing the back button highlighted below.

Click Proceed to move onto the next stage of the payment process.

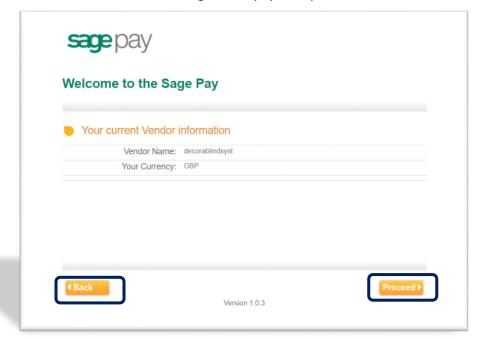

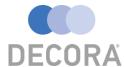

This screen will display your billing and delivery address which is prepopulated from your order. You can amend these details if required, once you are ready to move onto the next stage please press the proceed button highlighted below.

| Please enter your Billing details below  * First name(s):  * Sumame:  * Address Line 1:  Address Line 2:  * City:  * Post/Zip Code:  * Country: United Kingdom  State Code (U.S only): (*State Code for U.S. customers only)  Phone:  Email:  Please enter your Delivery details below |                |
|----------------------------------------------------------------------------------------------------|----------------|
| * Surname:  * Address Line 1:  Address Line 2:  * City:  * Post/Zip Code:  * Country: United Kingdom  * State Code (U.S only): (*State Code for U.S. customers only)  Phone:  Email:                                                                                                   |                |
| * Address Line 1:  Address Line 2:  * City:  * Post/Zip Code:  * Country: United Kingdom  State Code (U.S only): (*State Code for U.S. customers only)  Phone:  Email:                                                                                                    |                |
| Address Line 2:  * City:  * Post/Zip Code:  * Country: United Kingdom  State Code (U.S only): (*State Code for U.S. customers only)  Phone:  Email:                                                                                                    |                |
| * City:  * Post/Zip Code:  * Country: United Kingdom  State Code (U.S only): (*State Code for U.S. customers only)  Phone:  Email:                                                                                                    |                |
| Post/Zip Code:  Country: United Kingdom  State Code (U.S only): (*State Code for U.S. customers only)  Phone:  Email:                                                                                                    |                |
| * Country: United Kingdom ▼  State Code (U.S only): (*State Code for U.S. customers only)  Phone: Email:                                                                                                    |                |
| State Code (U.S only): (*State Code for U.S. customers only)  Phone: Email:                                                                                                    |                |
| Phone: Email:                                                                                                    | •              |
| Email:                                                                                                    | ustomers only) |
|                                                                                                    |                |
| Please enter your Delivery details below                                                                                                    |                |
| Deliver to Billing Address?:                                                                                                    |                |
| * First Name(s):                                                                                                    |                |
| * Surname:                                                                                                    |                |
| * Address Line 1:                                                                                                    |                |
| Address Line 2:                                                                                                    |                |
| * City:                                                                                                    |                |
|                                                                                                    |                |
| * Post/Zip Code:                                                                                                    |                |
| * Post/Zip Code:  * Country: United Kingdom ▼                                                                                                    | •              |
|                                                                                                    |                |

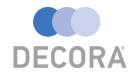

This is the order confirmation page and it will display the contents of your order along with the billing and delivery address, please ensure this information is correct before continuing to the next stage. Please click proceed to move on in the process.

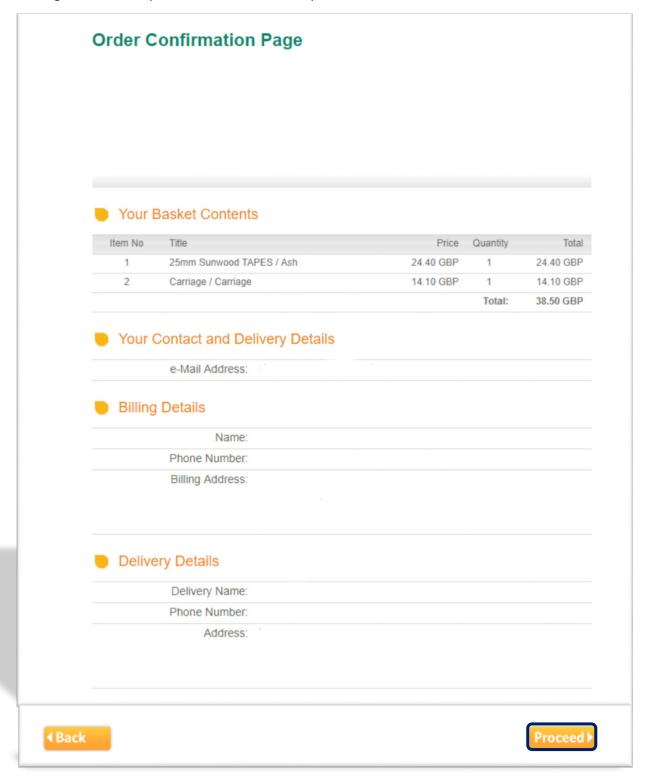

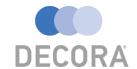

You will now be presented with the payment screen, from here please select the type of card you wish to use to pay for your order, clicking cancel will abort the transaction process.

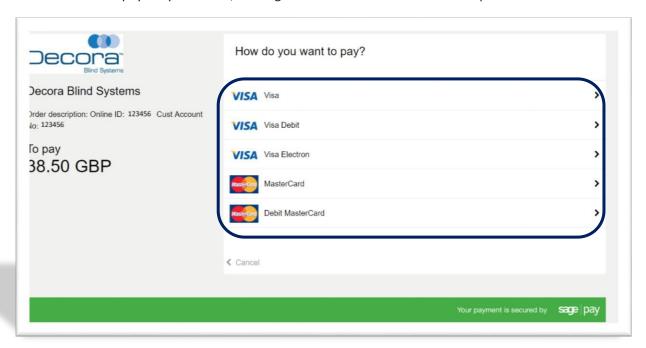

Next enter your card details and click confirm card details.

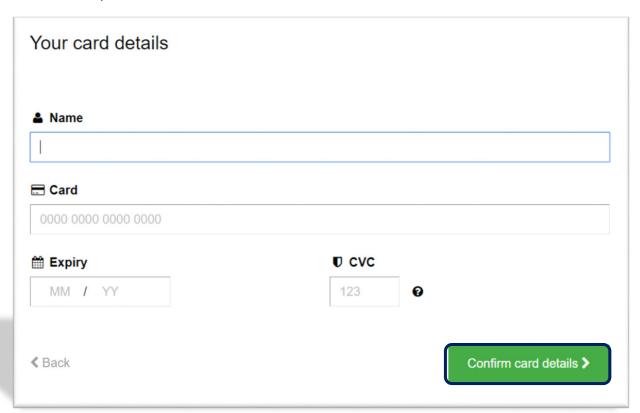

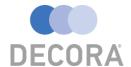

If the card details are incorrectly entered or missing information, the system will display an alert to advise of this.

You can now review your complete order, once you are happy everything is correct, please click the green button to process the payment and submit your order to Decora.

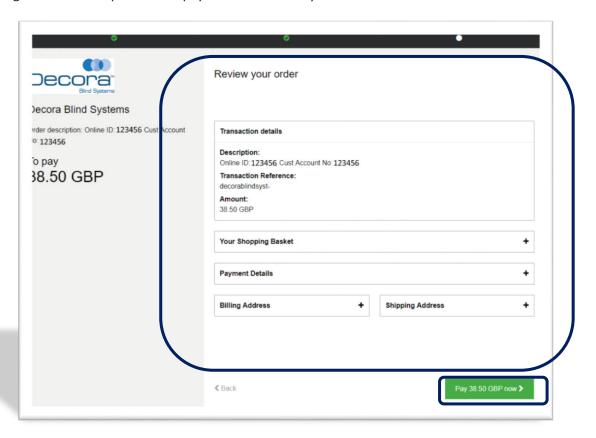

If the process completes successfully, you will receive a confirmation message like the below:

#### Your order has been Successful

The order has been submitted.

Click the proceed button to continue back to the Made To Measure Ordering website.

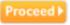

The order status will then change to submitted and you will receive an on-screen message

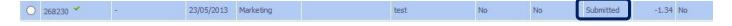

If you order is not successful then you may get this message, there may be a problem with your card.

#### Your order has NOT been successful

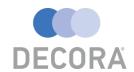

#### Printing An Acknowledgment/Quotation

Decora Online ordering allows customers to print their own acknowledgments or quotations for their reference. To complete the is process, you will need to follow these steps.

Orders which still have the status "Unsubmitted" will contain "Quotation" in the top right corner

**Quotation**Customer Copy

If an order has the status of "Submitted" then it will contain "Order Acknowledgement" in the top right corner.

## Order Acknowledgement Customer Copy

#### Step 1

First please select click the circle beside the order you would like to print the acknowledgment/quotation.

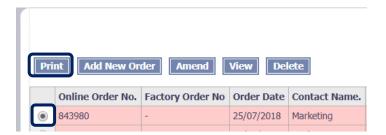

#### Step 2

Clicking the "Print" button will load up a new window with the order details, as the order above is unsubmitted, you will notice the preview below has the quotation text as previously mentioned.

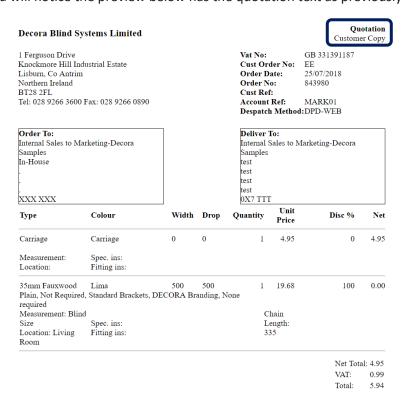

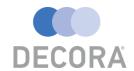

#### **Frequently Asked Questions**

#### If I submit an order can I make an amendment?

Once an order has been submitted to Decora you will not be able to make changes on the website, you will need to contact the customer services team and they will be able to advise.

#### When does the status update?

The order status is updated nightly, but a report can also be setup and emailed daily. If you require this service, please speak with the online ordering team.

#### I am having an issue getting logged in?

Please call or speak with the online ordering team, it is possible an issue may have occurred with the synchronisation of your login credentials.

#### How do I select a tape colour?

After you have selected a tape Blind Type such as "50mm Sunwood with Tapes" you will notice in the option selection there is an option called "Tape" please select your desired tape colour from the drop-down list.

#### I am ordering a wood blind, but I can only select a fabric colour?

On the Made To Measure website, Fabric and Slat colour are the same, so the slat colour can also be selected from this list.

#### Can I change my password?

Unfortunately, this feature is not currently available on the website, however if you require this to be change please contact the online ordering team and they arrange for this to be changed for you.

#### Is there any cut off time for same day despatch orders?

Yes, there are cut off times for these services, please refer to the Trade Price Book for more information.

#### What is the difference between same day and priority despatch?

Same Day Despatch – Blinds are manufactured and despatched on the same day.

Priority Despatch – Blinds are manufactured on the same day and despatched the day after.

Please refer to the conditions of sale in the Trade Price Book for more information.

#### How do I remove old orders?

Old orders are automatically removed once they move to the invoicing stage.

#### I am received an error "Bad Status 500", what does this mean?

This error is related to the website timeout, please refresh and try again.

#### Is it possible more than one person can login at any one time?

Unfortunately, only one user can be logged in at any one time.

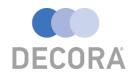

#### When ordering a tape blind, why is there already a tape selected in the options?

The system will automatically select a tape colour based on your colour choice, but you do have the ability to change this if required, just select the circle box beside the tape option and choose a new colour from the drop-down list.

#### There appears to be options missing?

The options which are displayed are currently offered by Decora, it is possible the option may have been removed or discontinued. Please check with the online ordering team if you believe this is a mistake.

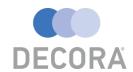

#### **Child Safety Rules**

The Child safety rules will be automatically applied to shorten any unsafe cord/chain lengths to a child safe length, but the system will not automatically extend them to the maximum child safe cord/chain length.

## CORD AND CHAIN LENGTHS

# Operating Loop - Fixed Tensioning System (Roller, Vertical & Cassettes)

If the installation height is known the distance from the floor to bottom of pull cords shall be at least 1.5m.

If the installation height is not known but the drop of the blind is less than 2.5m, length of the pull cords shall be less than 1m.

If the installation height in **not known but the drop of the blind is more than 2.5m**, length of pull cords shall be less than drop of the blind – 1.5m.

## Known Installation Height

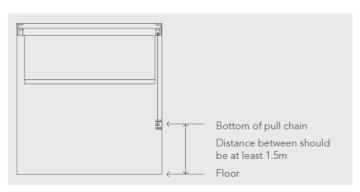

## UnKnown Installation Height (If the blind less than 2.5m)

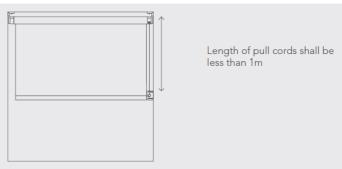

## UnKnown Installation Height (If the blind is more than 2.5m)

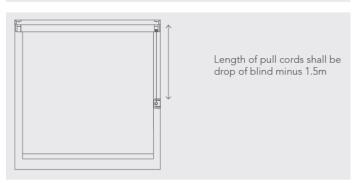

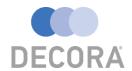

## CORD AND CHAIN LENGTHS

# Operating Loop - Breakaway System (Roller, Vertical & Cassettes)

If the installation height is known the cord length distance from the floor to the bottom of the pull cord shall be at least 0.6m

If the installation height is **not known** the cord length should be less than or equal to 2/3 drop of blind.

## Known Installation Height

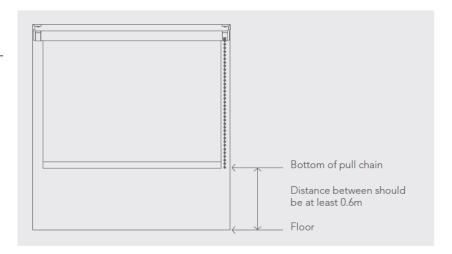

## UnKnown Installation Height

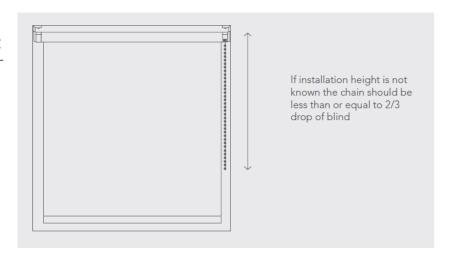

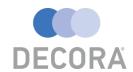

## CORD AND CHAIN LENGTHS

### Pull Cords

(Sunwood, Timberlux, Excel Wood, 25mm, 35mm & 50mm Alumitex)

Its recommended the 2 piece cleat is fitted as close to the headrail as possible or alternatively:

If the installation height is known the distance from the floor to bottom of pull cords shall be at least 1.5m.

If the installation height is not known but the drop of the blind is less than 2.5m, length of the pull cords shall be less than 1m.

If the installation height in **not known but the drop of the blind is more than 2.5m,** length of pull cords shall be less than drop of the blind -1.5m.

## Known Installation Height

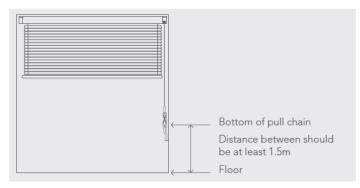

# UnKnown Installation Height (If the blind less than 2.5m)

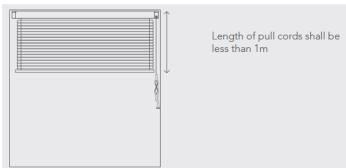

# UnKnown Installation Height (If the blind is more than 2.5m)

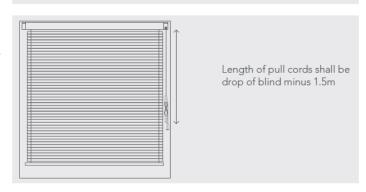

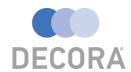